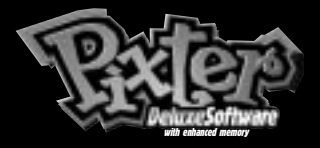

# omposer

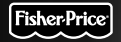

### **Owner's Manual**

**Model Number: 73989**

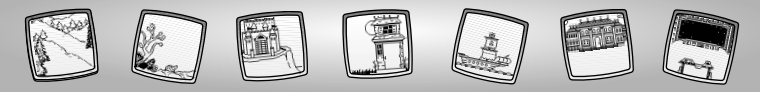

# Let's Go!

**Before inserting a software cartridge, turn power off! Insert the software cartridge into the software port. Turn power back on.**

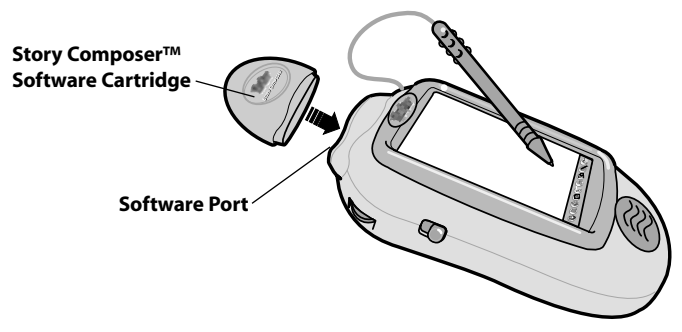

- Some of the tools on the tool menu are not available for use during some activities. If a tool is not available for use, you will hear a tone.
- Please keep this manual for future reference, as it contains important information.

**IMPORTANT!** If the tip of the stylus and the image on screen do not align, it's time to calibrate them! Please refer to page 27, Calibrating the Stylus.

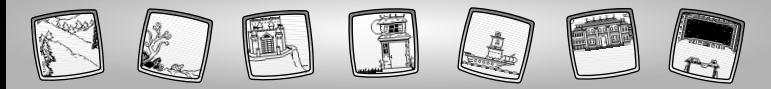

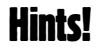

- **Be sure to save your story before turning Pixter™ power off.** Touch the Save It tool on the tool menu. Then touch the IN folder  $\frac{1}{2}$  with the stylus.
- Touch the Stamp It tool on the tool menu at any time to choose a different element for your story (themes, characters, props or captions).You can choose as many elements for your story as you'd like. Choose one, some or all to tell your story!
- You can play your story at any time by pressing the story arrow on the bottom center of the screen with the stylus.

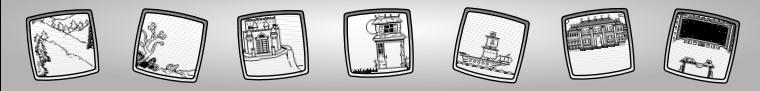

# Create Your Own Story!

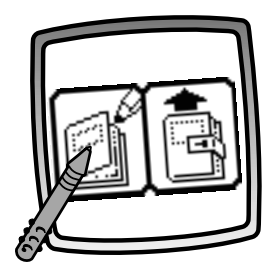

• **To start a new story,** touch the screen with the stylus. Now, choose a theme, select characters and props and then write your own story.

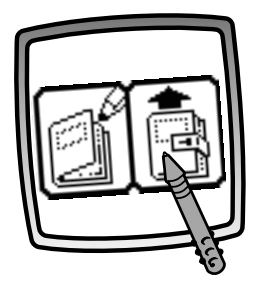

• **To edit your saved story,** touch the screen with the stylus.

*Hint: Choose a theme, characters, props and write captions for each page of your story. You can create up to 62 pages for your story. When you are finished, simply touch the Save It tool on the tool menu with the stylus.*

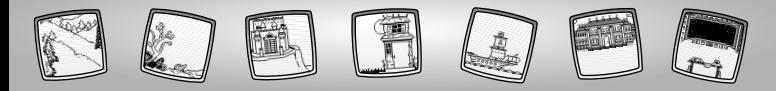

### Choose a Theme

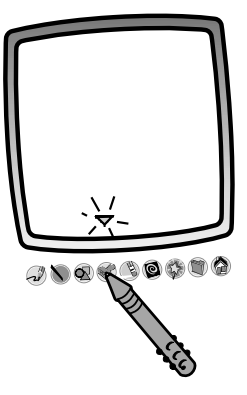

• The blinking arrow on the bottom of the screen tells you to touch the Stamp It  $\blacklozenge$  tool on the tool menu with the stylus.

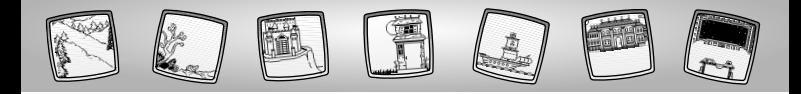

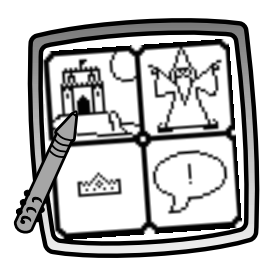

• Touch the screen with the stylus to choose the theme menu.

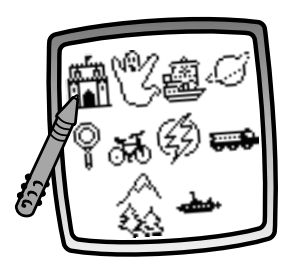

• Choose any of 10 themes! When you find one that you like, touch the screen with the stylus.

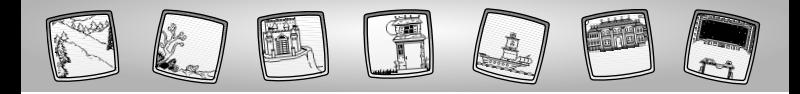

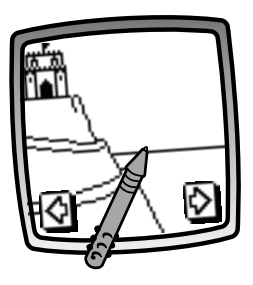

- Touch the arrows on the bottom of the screen with the stylus to view each of 10 scenes to start your story.
- When you find one that you like, touch the screen with the stylus.

*Hint: Add your own drawings to the page! If you'd like to add characters, props and a caption to the page, touch the Stamp It tool on the tool menu and follow the next three sections (Select a Character, page 8; Pick Some Props, page 11; or Add a Caption, page 14).*

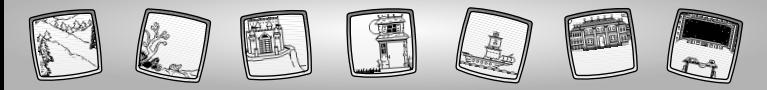

# Select a Character

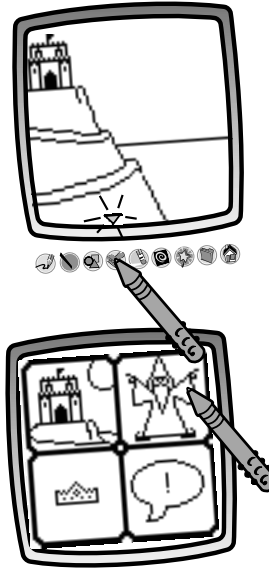

- Now that you've chosen a theme, select a character.
- The blinking arrow on the bottom of the screen tells you to touch the Stamp It tool on the tool menu with the stylus.

• Touch the screen with the stylus to choose the character menu.

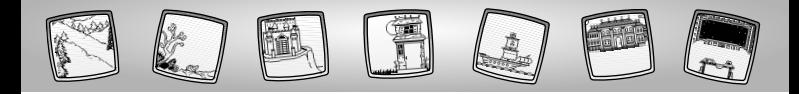

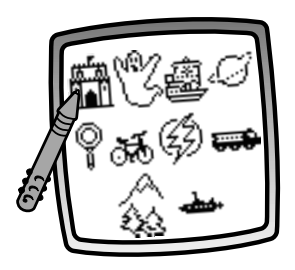

• **To choose a character within the theme you have already chosen,** touch the theme with the stylus.

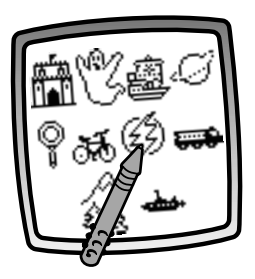

• **To choose any character,** touch any of the themes with the stylus.

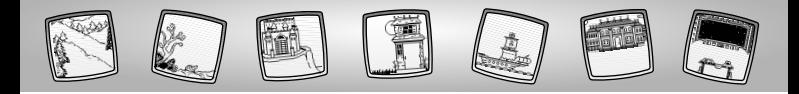

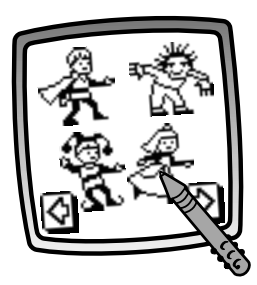

- Touch the arrows on the bottom of the screen with the stylus to view each of the characters within the theme.
- When you find one that you like, touch the screen with the stylus.

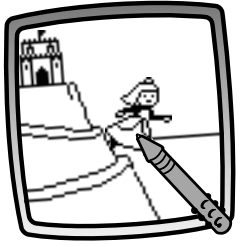

• Now, touch the screen with the stylus to add your character to the page.

*Hint: Add anything you'd like to the page – like your own drawings or more characters! If you'd like to add props and a caption to the page, touch the Stamp It* tool on *the tool menu and follow the next two sections (Pick Some Props, page 11; or Add a Caption, page 14).*

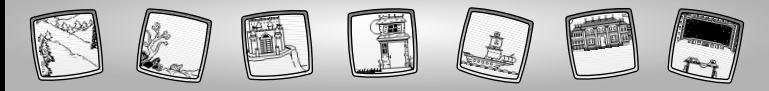

# Pick Some Props

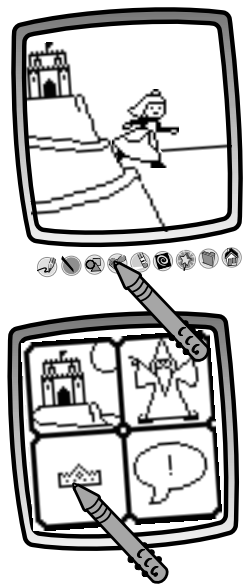

• To add props, touch the Stamp It tool on the tool menu with the stylus.

• Touch the screen with the stylus to choose the prop menu.

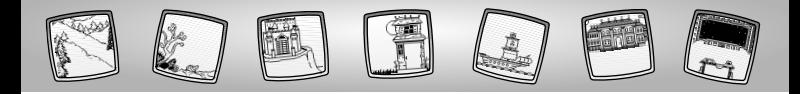

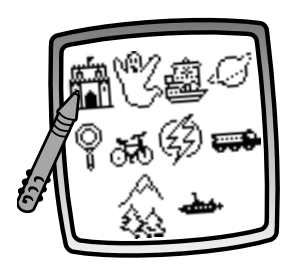

• **To choose a prop within the theme you have already chosen,** touch the theme with the stylus.

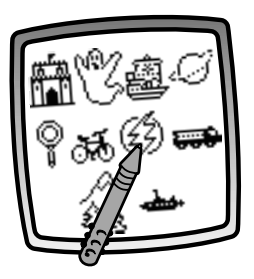

• **To choose any prop,** touch any of the themes with the stylus.

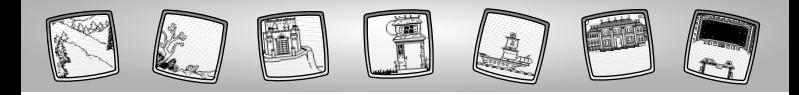

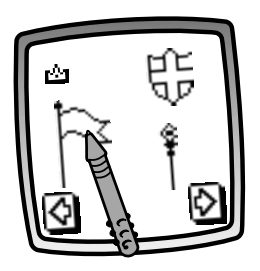

- Touch the arrows on the bottom of the screen with the stylus to view each of the props.
- When you find one that you like, touch the screen with the stylus.

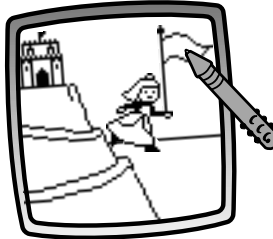

• Now, touch the screen with the stylus to add the prop to the page.

*Hint: Add anything you'd like to the page – like your own drawings or more characters and props! If you'd like to add a caption to the page, touch the Stamp It in tool on the tool menu and follow the next section (Add a Caption, page 14).*

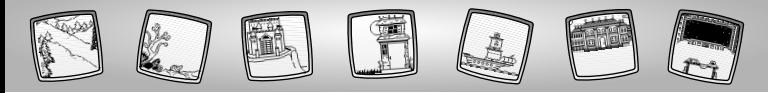

# Add a Caption

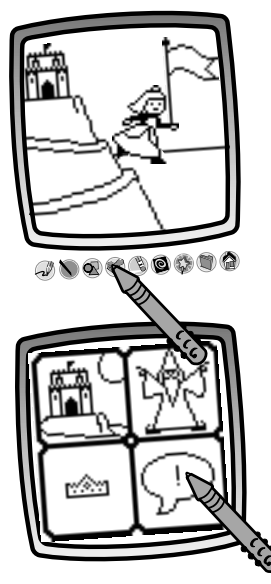

• To add a caption, touch the Stamp It tool on the tool menu with the stylus.

• Touch the screen with the stylus to write a caption.

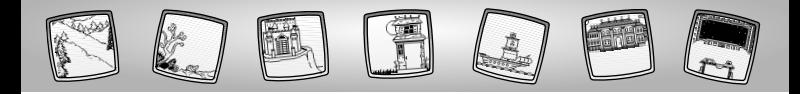

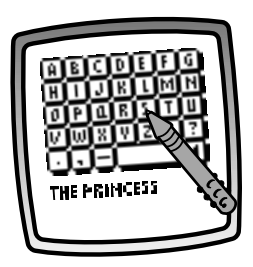

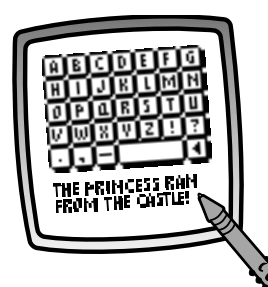

• Think of a caption for the page. Now, touch each letter of each word with the stylus.

• After you have finished writing the caption, touch the screen with the stylus.You're back to the page you were working on.

*Hint: When you finish your story, be sure*  to save it. Touch the Save It **the save it** tool on the *tool menu.Then, touch IN file .*

15

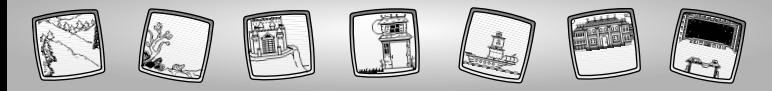

# Let's Tell Your Story

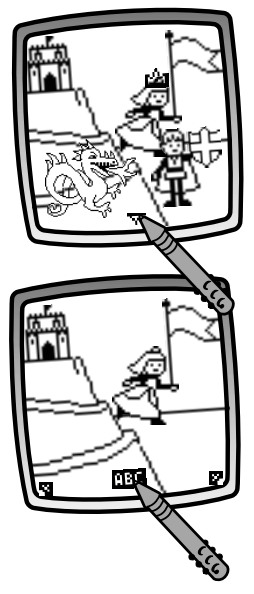

• When you have finished your story, touch the story arrow on the bottom center of the screen with the stylus.

- Let's see page 1.
- If you have written a caption for this page, touch the **111** on the bottom center of the page with the stylus.

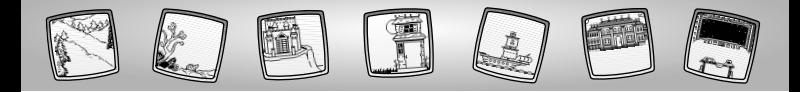

17

**SER** 

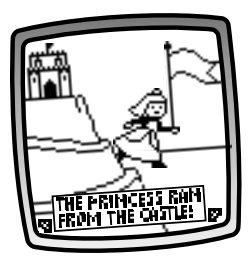

• Let's read the caption.

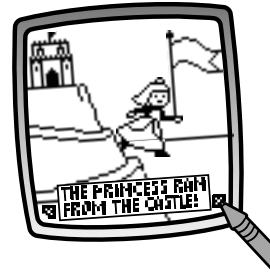

• To turn to the next page, touch the bottom right corner of the screen with the stylus.

*Hint: To turn back a page, touch the bottom left corner of the screen with the stylus.*

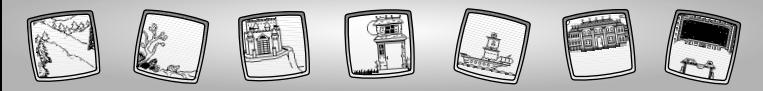

# Tool Menu  $\negthinspace\triangleright \, \Diamond \oslash \oslash \oslash \oslash \oslash \oslash$

#### **"Pencil"Tool**

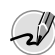

Touch for freestyle drawing.

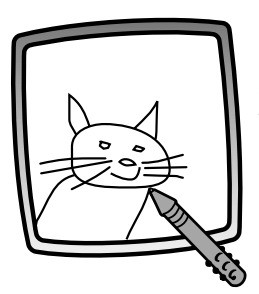

Create your own drawing with the stylus.

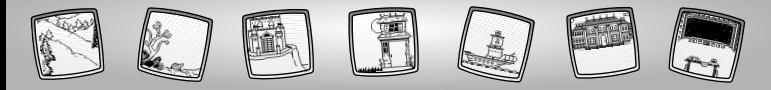

#### **Straight Line**

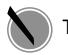

Touch to make a straight line.

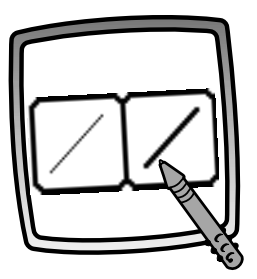

Now, choose the line thickness for your "pencil" tool.

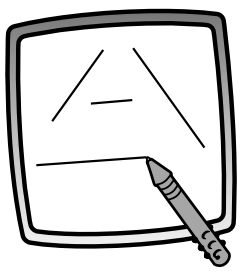

Touch the screen with the stylus. Now, drag the stylus on the screen and stop. Look – a straight line!

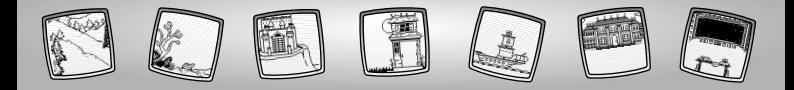

#### **Shape Maker**

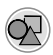

Touch to make shapes.

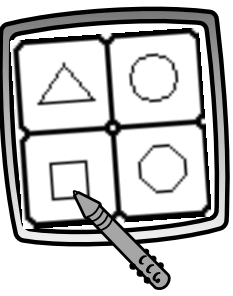

Now, choose the shape:

- Triangle
- Circle
- Square/rectangle
- Make your own shape!

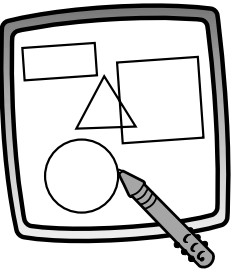

Touch the screen and drag the stylus to make small or large shapes.

*Hint: To make a triangle, touch the screen and drag the stylus to make the base of the triangle.Then, touch the base line with the stylus and drag it to complete the triangle.*

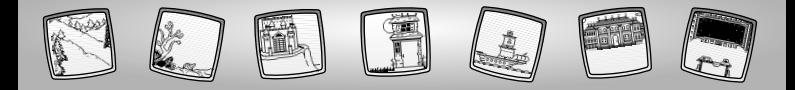

**Stamp It!**

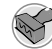

Touch for stamper art.

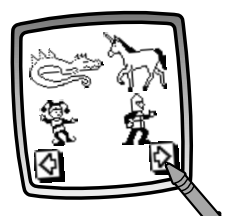

Touch the arrows on the bottom of the screen with the stylus to see each of the stamper designs.

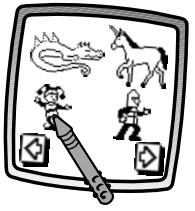

Touch the screen with the stylus to choose a stamper.

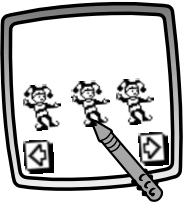

Touch the screen as many times as you like with the stylus for lots of stamper fun!

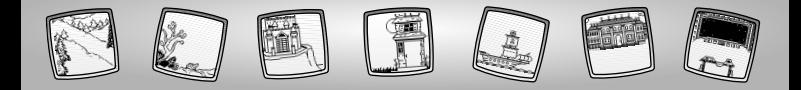

#### **Eraser**

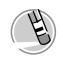

Touch to make your stylus an eraser.

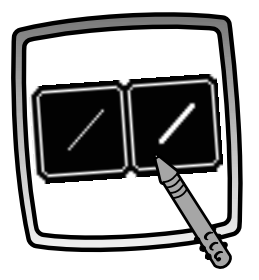

Now, choose the line thickness for your eraser.

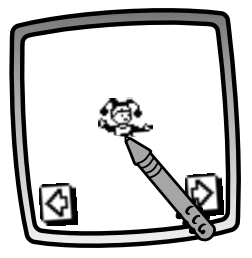

Use the stylus to erase any part of what's on the screen.

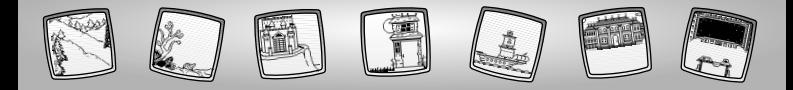

#### **Full Screen Erase**

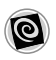

Touch to choose an animated full screen erase with cool sound effects.

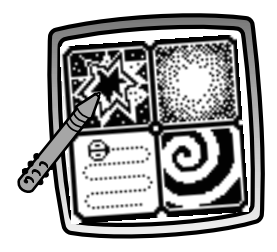

**Choose:** Explosion; Fade-away; Chomping; or Spin-out.Touch the screen with the stylus and watch and listen as your drawing disappears.

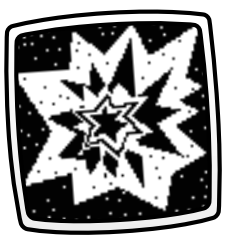

*Hint: After using the full screen erase, you're still in the same activity using the same tool.*

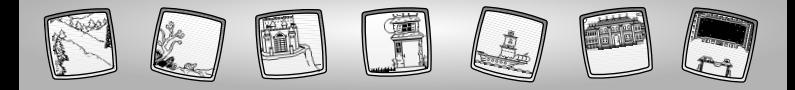

**Special Effects Selector**

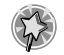

Touch to choose a special effect.

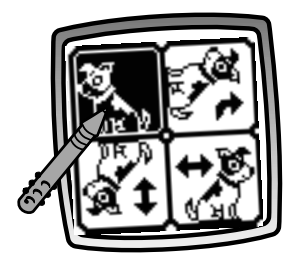

Rotate it, mirror it or switch from white to black or black to white.

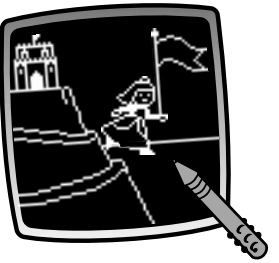

Touch the screen with the stylus and watch your drawing change.

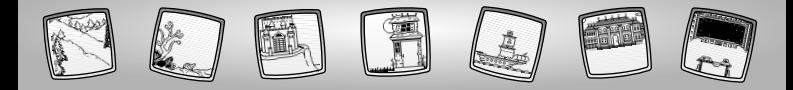

#### **Save It! (and Adjust the Volume)**

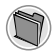

Touch to save or retrieve your story, or adjust the volume.

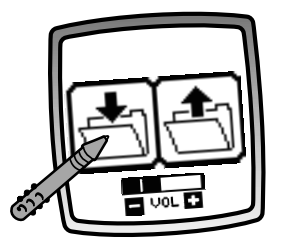

Touch **IN** file **th** to save; touch **OUT** file **th** to retrieve; touch Volume Control **the interest of increase** or decrease volume to a comfortable level.

**Hint:** *Be sure to save your story before turning Pixter™ power off.*

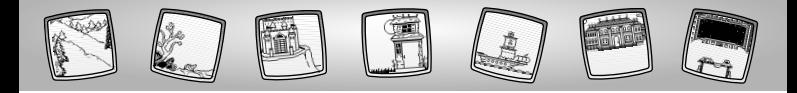

#### **Home**

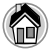

Touch to go back to the Home Screen.

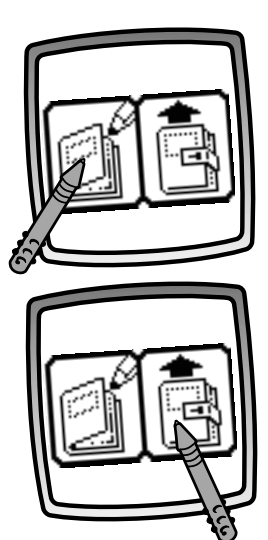

• **To start a new story,** touch the screen with the stylus. Now, choose a theme, select characters and props and then write your own story.

• **To edit your saved story,** touch the screen with the stylus.

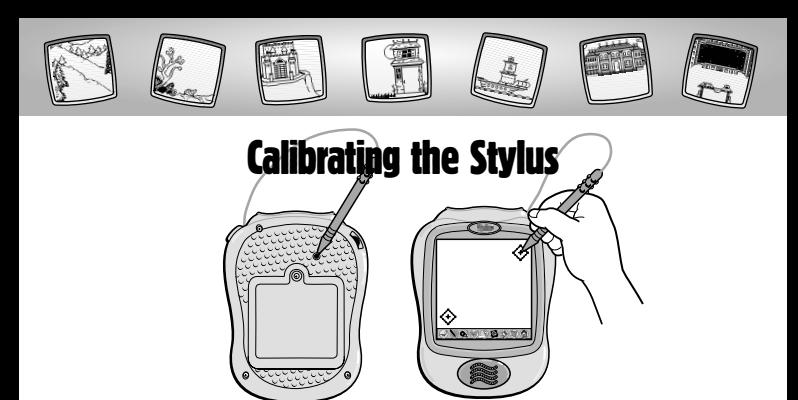

**IMPORTANT!** The mark made on your screen from the stylus and the location of the tip of the stylus may not align.When this happens, you need to calibrate the stylus.

- $\cdot$  Turn Pixter<sup>TM</sup> power on. Wait until you see the Home Screen.
- Turn Pixter over and locate the calibration hole.
- Insert, push and hold the stylus in the calibration hole.Turn Pixter over so that you can see the screen.
- When you see two  $\bigoplus$ , remove the stylus from the calibration hole.
- First touch the  $\bigoplus$  in the upper right corner with the tip of the stylus.
- Then, touch the  $\bigoplus$  in the lower left corner with the tip of the stylus.

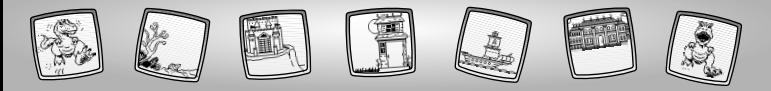

### **Care**

- Keep water, sand and dirt off of this cartridge.
- Keep this cartridge away from direct sunlight and excessive heat.
- Do not immerse the cartridge. Simply wipe the outside of the cartridge with a cloth to clean.
- This cartridge has no consumer serviceable parts. Please do not take this cartridge apart.

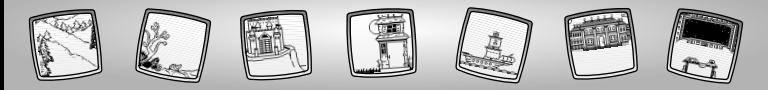

### Consumer Information

#### **Questions? We'd like to hear from you!**

Call Fisher-Price® Consumer Relations, toll-free at **1-800-432-KIDS,** 8 AM- 6 PM EST Monday through Friday. Hearing-impaired consumers using TTY/TDD equipment, please call 1-800-382-7470. Or, write to:

Fisher-Price®

Consumer Relations

636 Girard Avenue

East Aurora, New York 14052

For other countries, outside the United States:

**Canada:** call 1-800-567-7724, or write to: Mattel Canada Inc, 6155 Freemont Blvd., Mississauga, Ontario L5R 3W2.

**Great Britain:** telephone 01628 500303.

**Australia:** Mattel Australia Pty. Ltd., 658 Church Street, Locked Bag #870, Richmond,

Victoria 3121 Australia. Consumer Advisory Service 1300 135 312.

**New Zealand:** 16-18 William Pickering Drive, Albany 1331, Auckland.

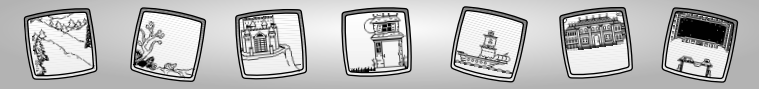

# One (1) Year Limited Warranty

Fisher-Price, Inc., 636 Girard Avenue, East Aurora, New York 14052 warrants Pixter™ Story Composer™ is free from all defects in material and workmanship when used under normal conditions for a period of one (1) year from the date of purchase.

Should the product fail to perform properly, we will repair or replace it at our option, free of charge. Purchaser is responsible for shipping the product to Consumer Relations at the address indicated above and for all associated freight and insurance cost. Fisher-Price, Inc. will bear the cost of shipping the repaired or replaced item to you.This warranty is void if the owner repairs or modifies the product.This warranty excludes any liability other than that expressly stated above including but not limited to any incidental or consequential damages.

SOME STATES DO NOT ALLOW THE EXCLUSION OR LIMITATION OF INCIDEN-TAL OR CONSEQUENTIAL DAMAGES, SO THE ABOVE LIMITATION OR EXCLU-SION MAY NOT APPLY TO YOU.

THIS WARRANTY GIVES YOU SPECIFIC LEGAL RIGHTS, AND YOU MAY ALSO HAVE OTHER RIGHTS WHICH MAY VARY FROM STATE TO STATE.

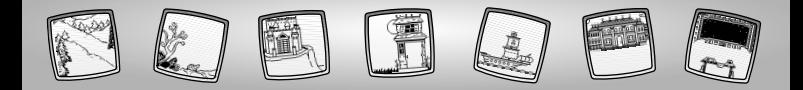

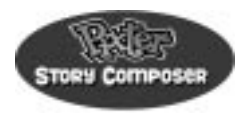

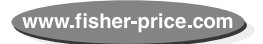

Fisher-Price, Inc., a subsidiary of Mattel, Inc., East Aurora, NY 14052 U.S.A. ©2001 Mattel, Inc. All Right Reserved. ® and ™ designate U.S. trademarks of Mattel, Inc.

Printed in China **73989pr-0920**